# DIGITALFLEET

Last updated: September 11, 2018

# **NOTE: Tag administration is limited to users with the Client Administrator permission.**

The Digital Fleet tag system gives web users the ability to filter trucks and points based on the tags associated with an asset. Each tag is associated to a tag group to give hierarchy to the tags and help identify what assets a tag should be associated with. Assigning tags to users is a placeholder for potential future improvements but isn't currently used.

## **Access Tags administrator page**

To access the Tags administration page, go to the settings page of the webapp and select the **Tags** section.

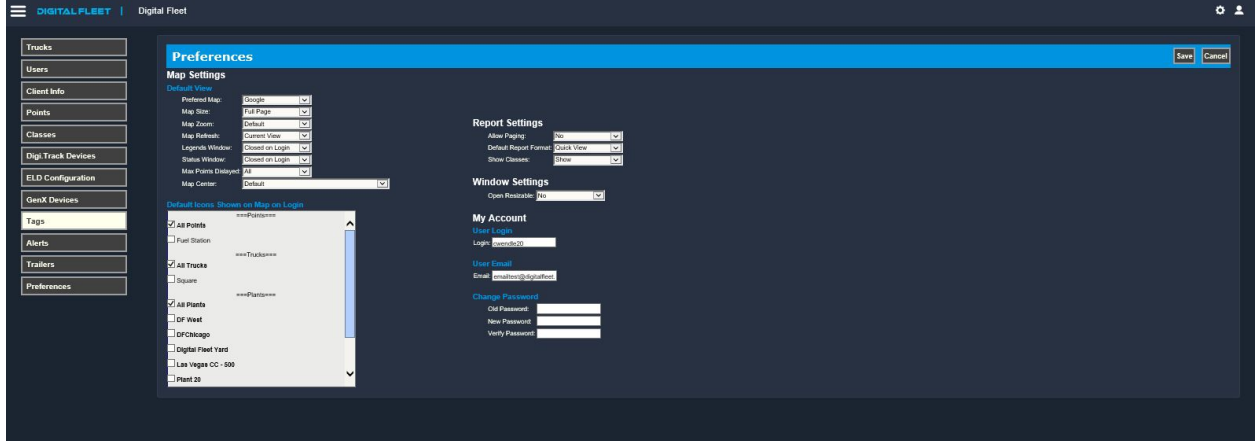

# **Create Tag Group**

1. Select *+ create new group* button on top of page.

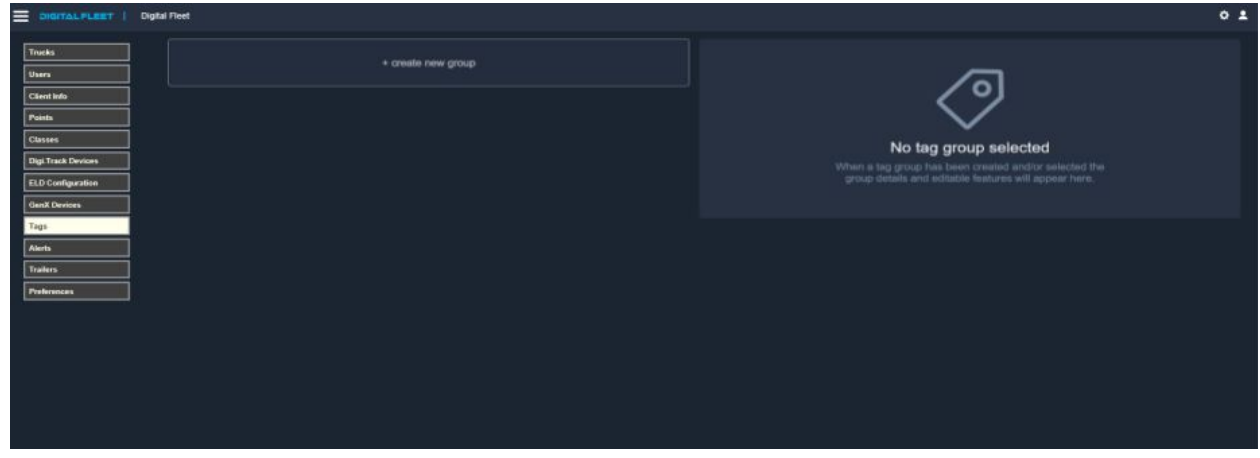

2. Enter Tag Group name in **Group name** field.

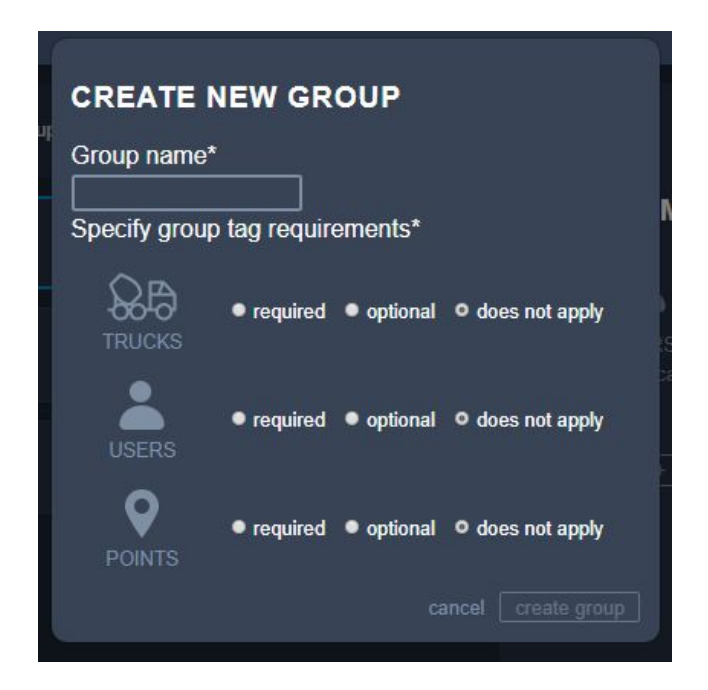

- 3. Define asset type requirements for the Tag Group to identify what assets the Tag Group will impact.
	- a. Required
		- i. Within the tag group card, the total number of assets not assigned a tag within this tag group will be shown.

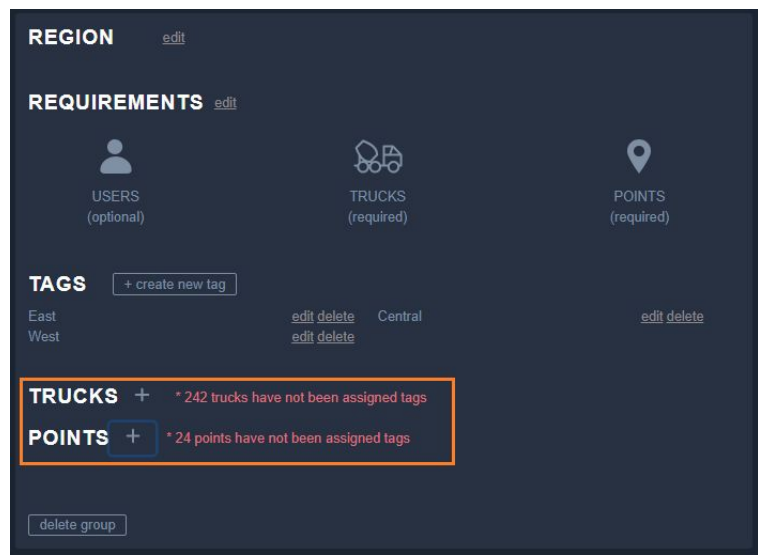

- ii. Tag filtering when a tag within this tag group is selected by a user, this asset type will be filtered based on associated tags.
- b. Optional
	- i. Within the tag group card, nothing extra is shown for optional asset types.
- ii. Tag filtering when a tag within this tag group is selected by a user, this asset type will be filtered based on associated tags.
- c. Does not apply
	- i. With the tag group card, nothing extra is shown for optional asset types.
	- ii. Tag filtering when a tag within this tag group is selected, filters will not be applied for this asset type.
- 4. Select the *create group* button to create the Tag Group.

#### **Create Tags within a Tag Group**

1. Select desired Tag Group from the Tag Group list to open the Tag Group card.

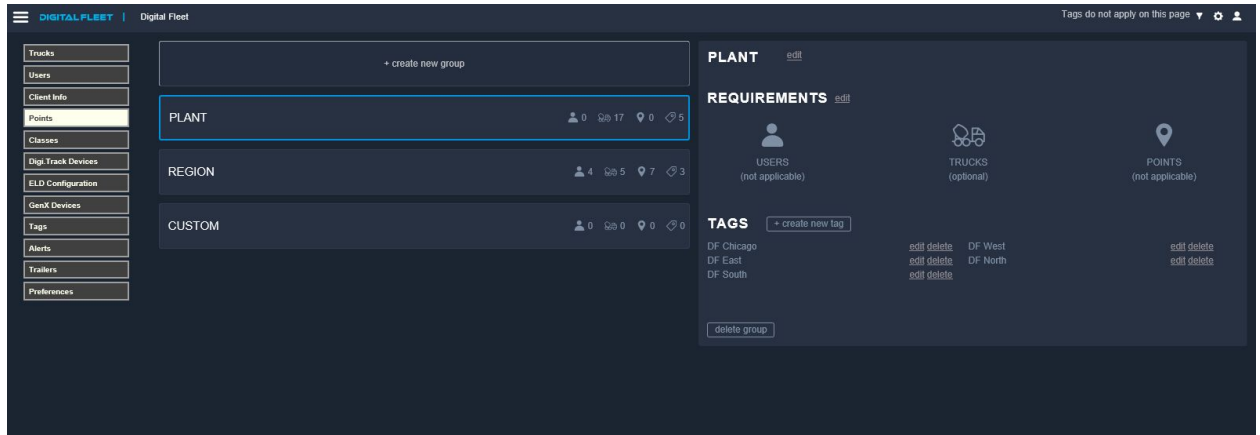

2. Select the *+ create new tag* button to the right of TAGS.

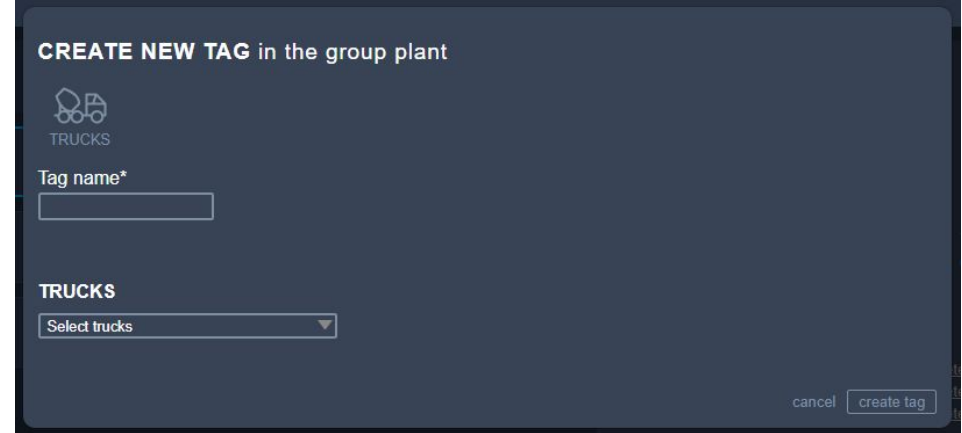

- 3. Enter the Tag name in the **Tag name** field.
- 4. Select which assets to associate with the tag from the dropdown menu(s).
- 5. Select the *create tag* button when all assets have been added.

#### **Edit Tag Group**

- 1. Select desired Tag Group from the Tag Group list to open the Tag Group card.
- 2. Select the *edit* button next to the data to edit.

3. When edits are complete, select the *save changes* button.

#### **Edit a Tag**

- 1. Select the *edit* button next to the desired Tag.
- 2. Edit the Tag name and assets as desired.

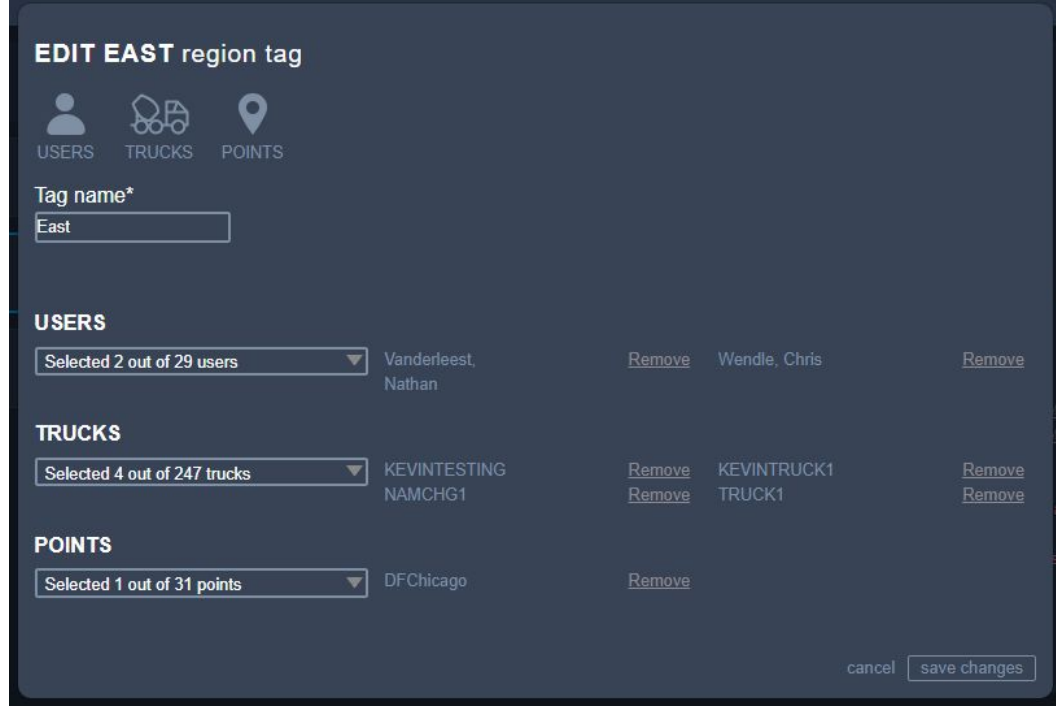

- 3. Select the *Remove* button next to an asset to remove the asset from the tag.
- 4. Use the dropdown menu to search and add additional assets to the tag.
- 5. Select the *save changes* button to update the tag information.

#### **Delete a Tag**

- 1. Select the *delete* button to the right of the tag to delete.
- 2. Confirm the deletion by selecting the *yes, delete this tag* button.

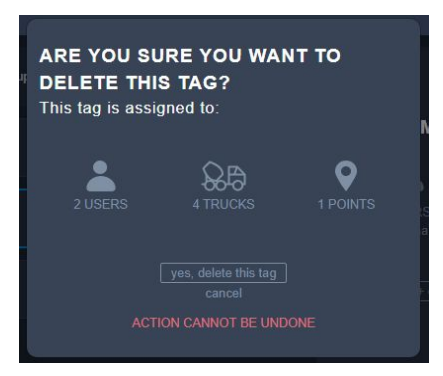

**Note:** This is a hard delete of the data associated with the tag and Digital Fleet will not be able to recover the tag associations.

## **Delete a Tag Group**

- 1. Select desired Tag Group from the Tag Group list to open the Tag Group card.
- 2. Select the *delete group* button at the bottom of the card.
- 3. Confirm the deletion by selecting the *yes, delete this group* button.

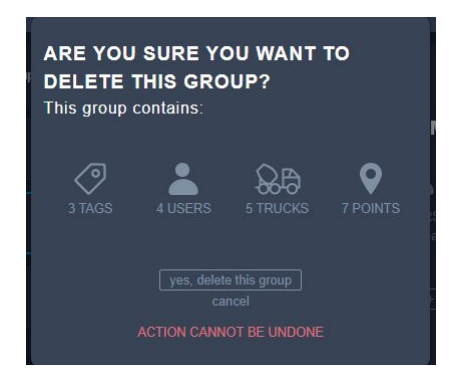

**Note:** This is a hard delete of the data associated with the Tag Group and Digital Fleet will not be able to recover the Tag Group associations.

## **Additional way to add a Tag to a Point, Truck, or User**

1. A Tags section has been added to the truck, point, and users individual records allowing for tags to be set from there.

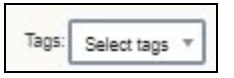

- 2. Select the dropdown to add tags as desired.
- 3. Select the *Save* button when finished.